# **Trimble Business Center Ver.5.80 アップデート概要**

2022 年 10 月

本書では、このバージョンの Trimble Business Center に含まれる国内業務に関する新機能を紹介しま す。Trimble Business Center の基本機能に関する新機能および改善内容につきましては、アプリケーシ ョンのリボンメニューより、サポート>リソース>リリースノート を参照してください。

点群エクスポート(系指定)マクロコマンド

リボンメニュー>ホーム>Macros>Point Cloud>点群エクスポート(系指定)

#### **点群を数学系/測量系を指定してエクスポート**

出力対象とするポイントクラウド領域を1点ピックや範囲指定、あるいはプロジェクトエクスプ ローラから選択し、座標値の順番を示す系として、数学系あるいは測量系を指定してポイントクラ ウドを出力する新しいマクロコマンドを追加しました。出力ファイルは、座標値、反射強度、色情 報をカンマで区切った、CSV ファイル形式となっています。

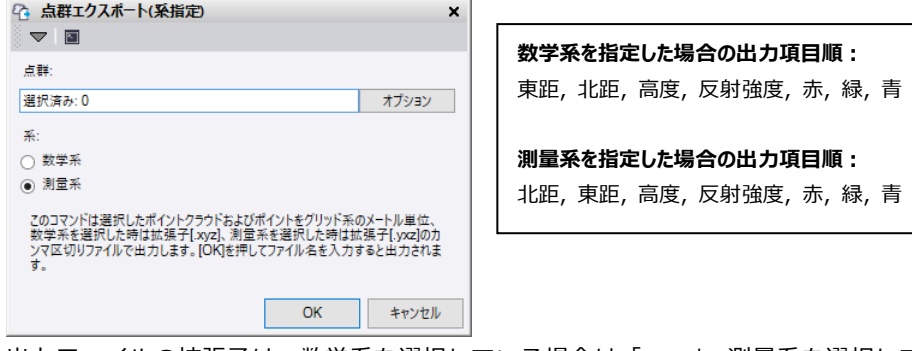

出力ファイルの拡張子は、数学系を選択している場合は「.xyz」、測量系を選択している場合は 「.yxz」がデフォルトになりますが、「.csv」や「.txt」を指定することもできます。

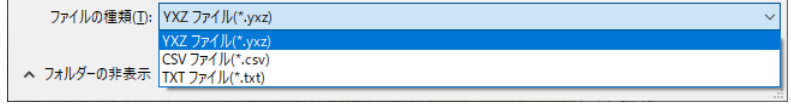

※.csv や.txt を指定した場合でも、ファイルの内容は.xyz や.yxz と同じです

点群選択では、「ポイント」も対象として選択できますので、補備測量などで取得したポイントを ポイントクラウドとしてファイル内に含めることもできます。(これらのポイントの反射強度は 0、 色は黒で出力します)

# 道路縁構造物作図マクロコマンド

#### リボンメニュー>ホーム>Macros>CAD>道路縁構造物作図

## **横断面図上の側溝・縁石のポリラインを三次元に配置**

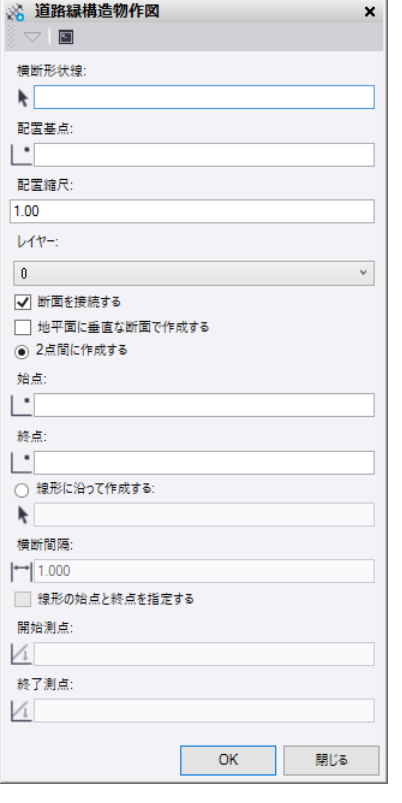

側溝や縁石といった道路縁にある構造物の横断図形状を元 に、それらを三次元空間上に連続配置することで、構造物の 外観を作図するマクロコマンドを新しく追加しました。

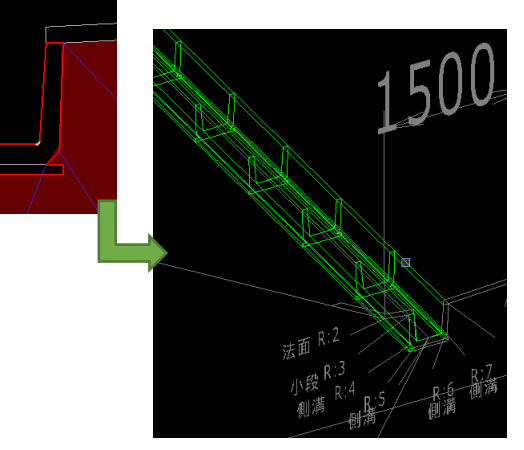

作図した図形を SketchUp ファイルなどに出力して SiteVision 等で確認することで、施工イメージの理解に役立 ちます。

# **横断図シート上の図形を対象図形に選択**

対象とする横断形状線をシート上からも指定できます。その場合、用紙単位から 3 次元へ変換す るため倍率(例えば 1/200 の横断図上の図形を指定する場合は 200)を指定します。

### **線形等の線状図形に直行した配置**

道路縁の構造物は地平面ではなく地形に垂直な状態で設置されるため、本コマンドでは指定した 線状図形の縦断線に直交する断面を計算し 3 次元に配置できます。

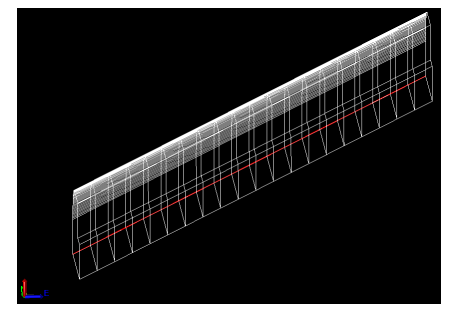

<地平面に垂直な断面 ON> <地平面に垂直な断面 OFF>

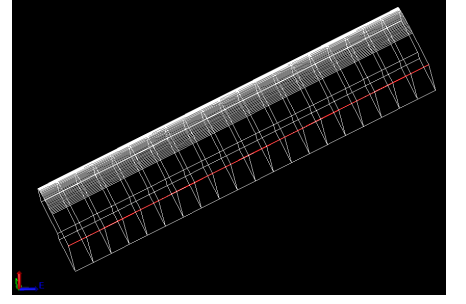

# TOWISE 連携

リボンメニュー>三次元計測>インポート/エクスポート>TOWISE 連携

## **ポイントクラウド領域を個別出力**

従来は、Trimble Business Center でポイントクラウドを地上や高植生などに分類分けしても、 TOWISE 連携で出力すると1つのポイントクラウド領域にまとまってしまいました。今回のバージ ョンより、それらのポイントクラウド領域を個別のデータとして出力できるようになりました。 ポイントクラウド領域を個別に出力する場合は、「点群のエクスポート(個別出力)」の設定を選択 して出力します。

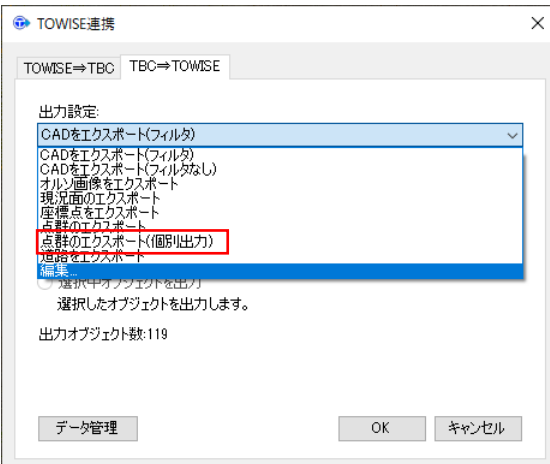

TBC 連携機能により TOWISE でデータを取り込むと、ポイントクラウド領域をそれぞれ別の LAS ファイルとしてバインダーに登録します。TOWISE CAD HC でそれらのデータを選択してインポー

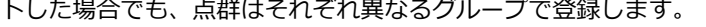

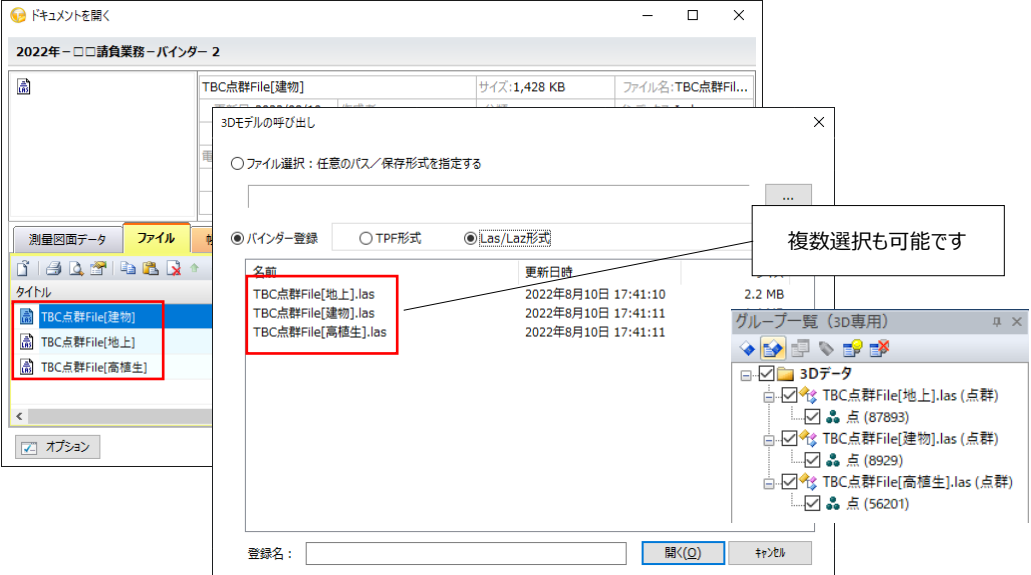

個別出力した Las ファイル名へのポイントクラウド領域名称セットや、3D モデルの呼び出しダイアログの複数 選択機能は、2022 年 11 月リリース予定の TOWISE Ver.6.4.1.0 からの機能となります。

## **TOWISE 出力設定での指定**

ユーザー定義の設定として新しい設定を追加した場合で、その設定でポイントクラウド領域を個別 に出力したい場合は、「ポイントクラウド」のチェックをオンにし、「ポイントクラウド領域を個別 出力」のチェックをオンにします。

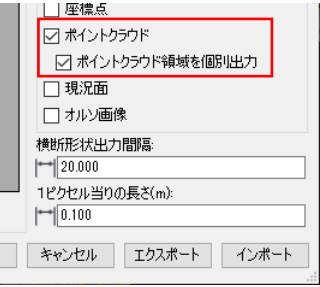

# 出来形合否判定総括表

### リボンメニュー>出来形管理>レポート>出来形合否判定/出来形合否判定[舗装]

#### **出来形合否判定度数表の出力**

出来形合否判定総括表と一緒に出来形合否判定度数表を出力する機能を追加しました。規格値の 範囲ごとに含まれるデータ数の確認ができるとともにそのヒストグラムを確認することができます。

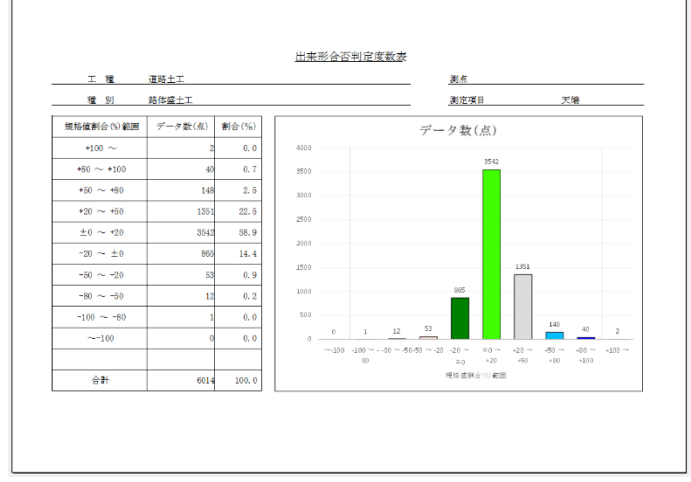

出来形合否判定度数表を出力するには、レポートオプションの「出来形合否判定度数表の出力」に

「はい」を指定して出来形合否判定総括表を出力します。

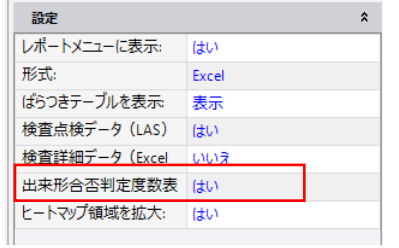

出来形合否判定総括表の出力ファイルと同じフォルダに、出 来形合否判定総括表のファイル名に「\_度数表」を付加したフ ァイル名で出力します。

## **ヒートマップの回転**

平面図ビューは、キーボードの Ctrl キーと Shift キーを押しながらビュー上でマウスのホイール ボタンをドラッグ&ドロップすることで回転することができます。(ドラッグと同時にドラッグ開始 位置からラバーラインを表示し、ドロップした際のラバーラインの向きが北方向となるようにビュ ーを回転します)

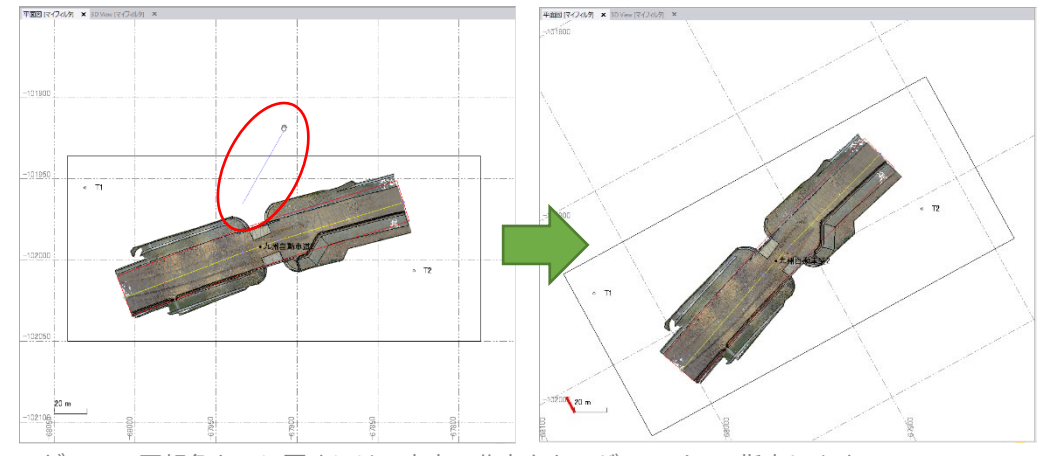

※ビューの回転角を元に戻すには、本来の北方向をラバーラインで指定します

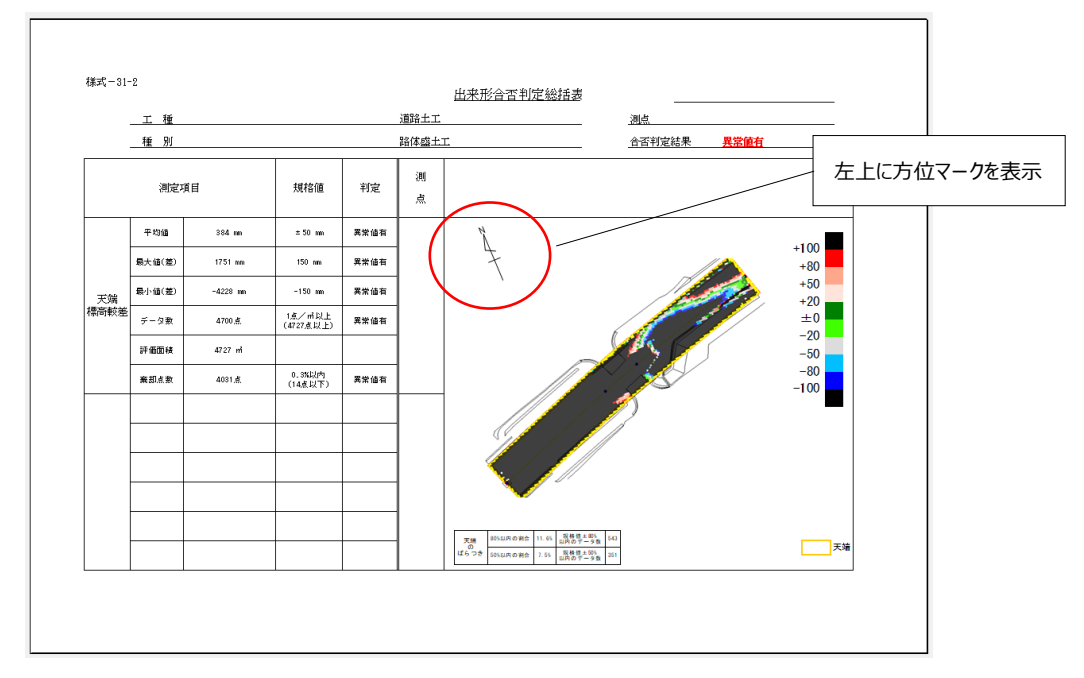

この回転したビュー上で出来形合否判定総括表を出力すると、ヒートマップ画像内もそれに合わ せて回転した状態で出力します。

# **ヒートマップ領域の拡大**

従来の出来形合否判定総括表はヒートマップ領域の縦サイズが少し小さく、用紙に対して下部の 余白が少し大きい状態でした。今回のバージョンより、ヒートマップ領域を少し大きくして、ヒー トマップが若干見やすくなるようにしました。

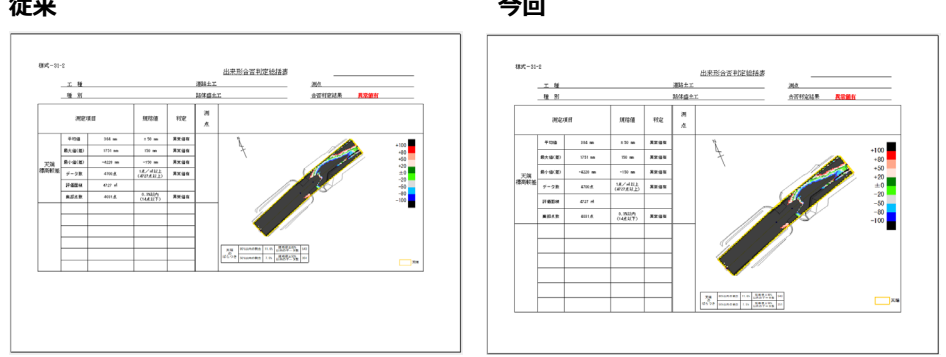

従来と同じレポートを出力する場合は、レポートオプションの「ヒートマップ領域を拡大」に「い いえ」を指定して出力します。

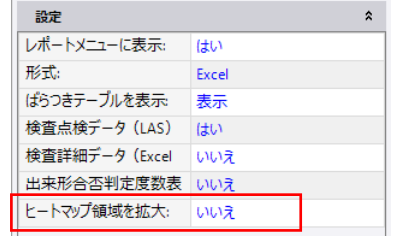

以上